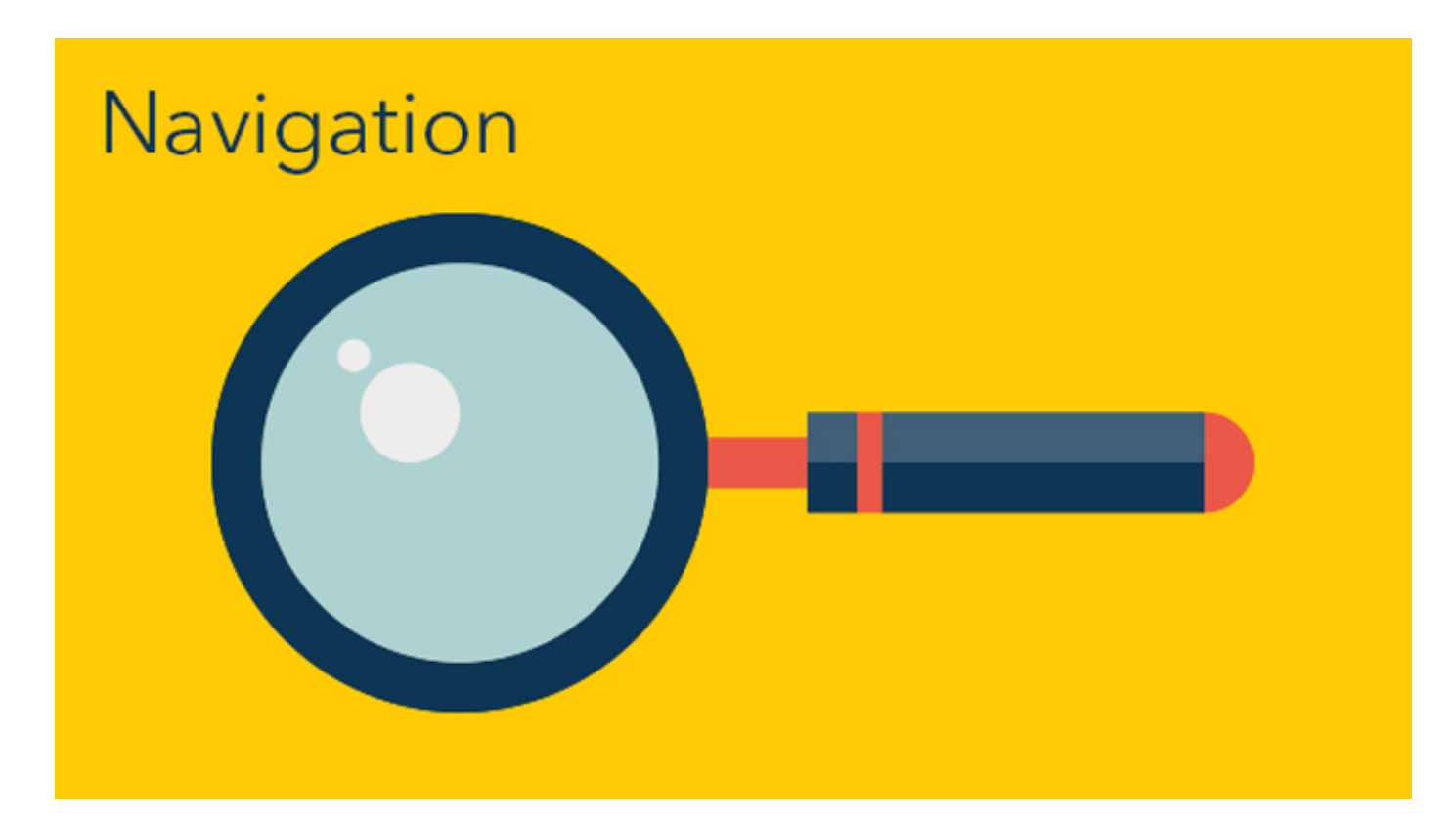

August, 2015

# Use search for easy access to content and apps

Your time is valuable, so finding the information you need quickly is important. SunGard Central includes a powerful SEARCH function to help you do exactly that, while significantly reducing the need to bookmark content. You can simply search for what you need just like you would on Google.

This tutorial will show you how to make the most of the SEARCH function and use it to navigate across the intranet.

.......................................................................................................................................

1. The SEARCH feature is at the top on the right hand side of your name on the header menu. Click on the magnifying glass icon and type in what you're looking for. You don't even have to click on the text field to start typing; we've taken care of that for you.

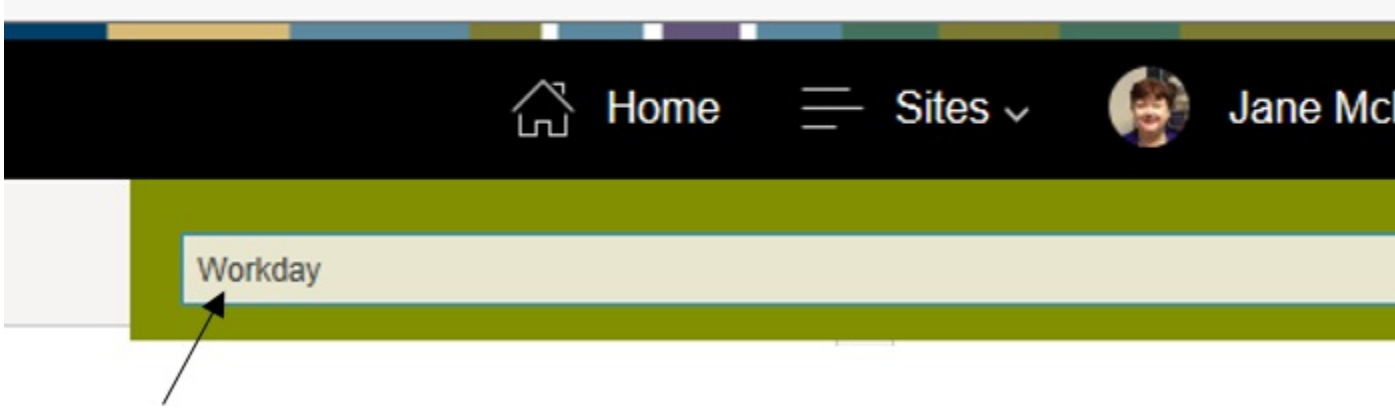

2. The default setting is to search everything on SunGard Central, but you can use filters to narrow your search. You can limit your search to "People", "Conversations" or to a particular site by selecting "This Site".

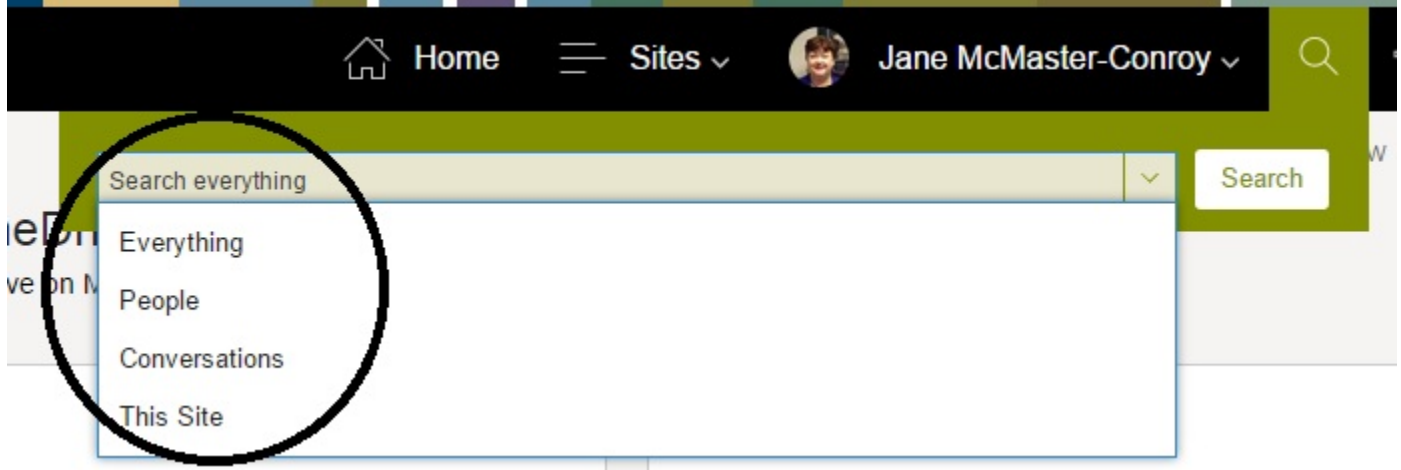

3. You'll see that the search results offer several more filters to choose from on the left and just below the search text field at the top. Another cool feature can be found on the results FILE PREVIEW page (see the right side of the screenshot below). You can review the content without even opening it to see if it is what you want. Note: the preview feature is only available when searching SunGard Central, and not

when searching KnowHow

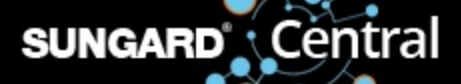

#### Intranet

SunGard Central

KnowHow

#### **Result type**

Excel **PDF** PowerPoint Web page Word Zip **SHOW MORE** 

### Author

Jane McMaster-Con... **Elizabeth Barthelmes** Gopal M

SiteAdmin for Share...

Barbara Zajac

**SHOW MORE** 

**Modified date** 

## Workday

Conversations Everything **This Site** People **Documents Videos** 

Preference for results in English ▼

#### Get Started with Workday

We are moving our people data and transaction processing to Workd support, FAQs and more information, viisit the Workday Support site SunGard Central ...

kh8.knowhow.sungard.com/sites/HR/WorkDay2015

Employees

Workday Images

#### **Workday** is Now Live!

Click the Time Off icon to get to the Time Off worklet in Workday ... Y also access the Workday worklets by clicking on your name in the top corner of your Workday desktop ...

sungardcentral.com/Pages/.../April-2 Workday-Launches-Today.aspx

#### Get Ready for **Workday**

With its real-time data, Workday will become our central system for p data, reports ... and easy to use! We are launching Workday in the c months and look forward to ...

sungardcentral.com/Pages/.../Feb 4 2015 Get Ready For Workday.aspx

#### Manager Role in Workday

Workday will place more information and tools in the hands of our en managers and ... Make business decisions based on people data ava from Workday reports and dashboards ...

kh8.knowhow.sungard.com/sites/HR/.../Manager Presentation FINAL.pptx

#### **Workday Support** Workday Overview Video ... Workday Hot Topics ... sc2.sungardcentral.com/sites/hr/WDsupport

Pages

News & Announcements

4. You can also navigate through the site path you've followed by clicking on the breadcrumb trail that appears at the top of each page. It shows you where you've come from, so if you need to return quickly, simply click on one of the breadcrumbs to go back.

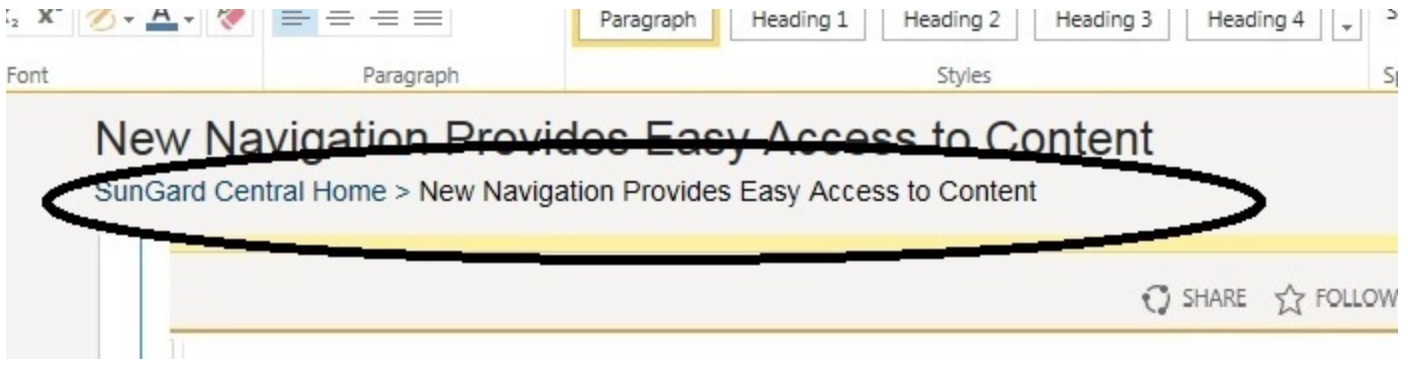

5. Another easy way to find content is to use the header and footer navigation menus. The header navigation features all of the content from KnowHow's Mega Menu, and is laid out by business, function, programs and about SunGard.

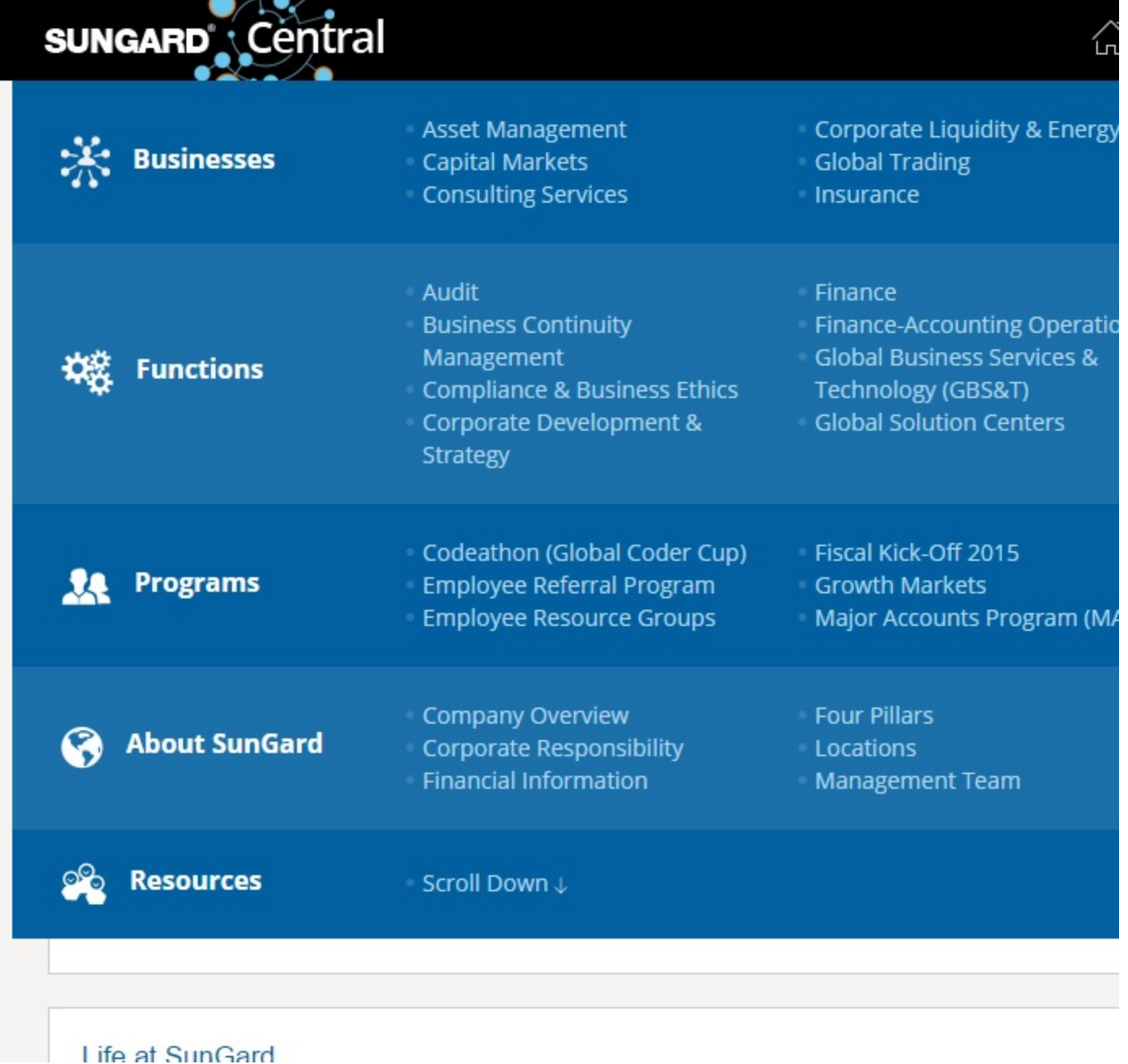

6. Information in the footer, which appears at the bottom of the site, contains applications, frequently used items, employee resources, policies and guidelines, key documents, templates, help, support and more. In addition, the header and footer menus are conveniently available at the top and bottom of every page

#### in SunGard Central.

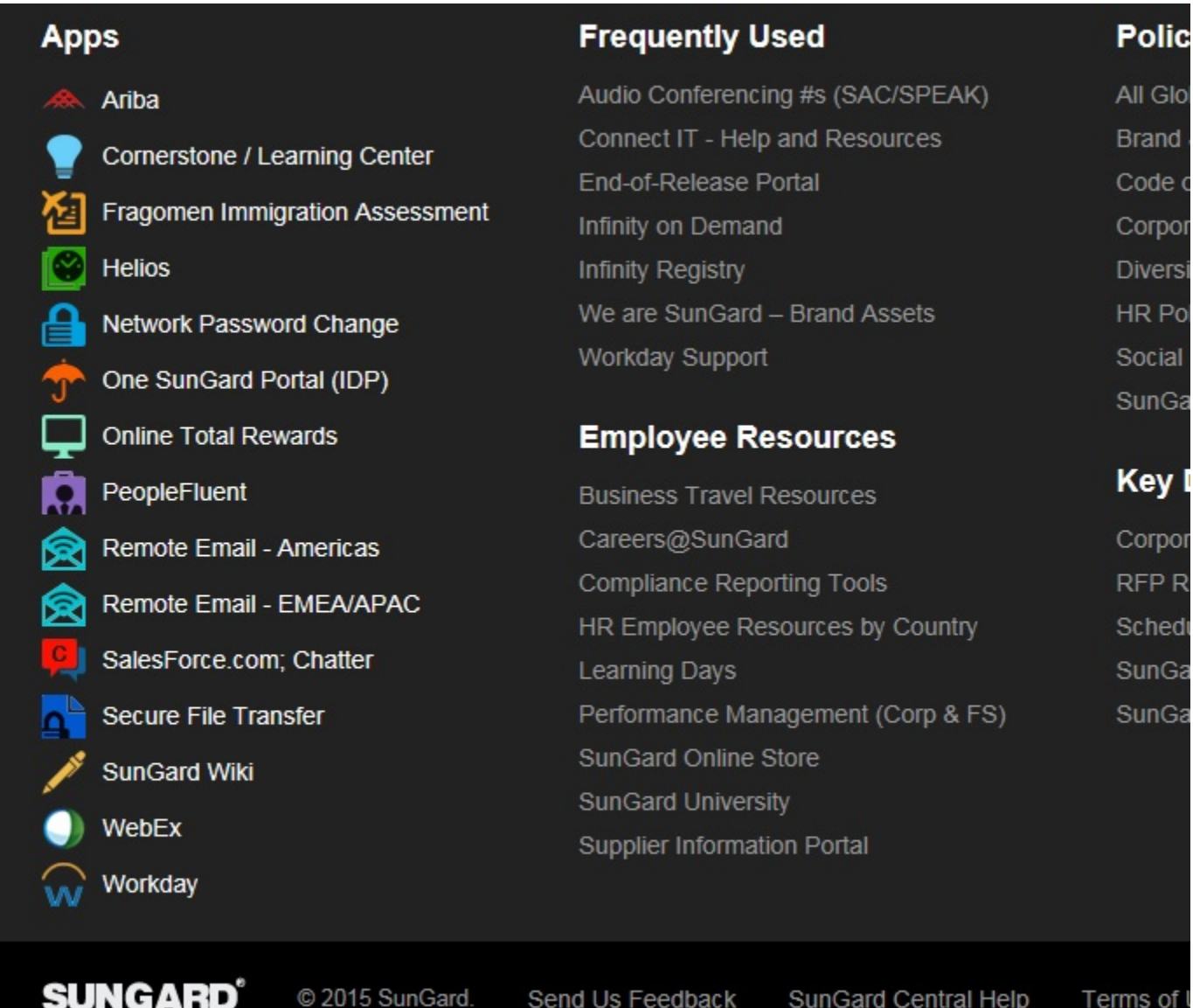